# **HOW TO COMPLETE A SELF-ASSESSMENT ON BDI FOCUS**

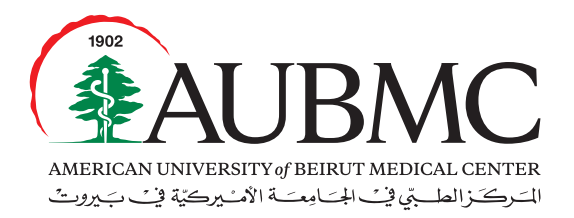

Our lives are dedicated to yours

The Self-Assessment tab on BDI is used to assist the employee in providing a clear image of the current status of his/her position.

**The self-assessment process helps in 2 ways:**

- • Ability to allow the employee to improve the knowledge, skills and abilities by referring to the HR Training Calendar whereby an employee, along with the approval of his/her supervisor, could register in a training course.
- • Ability to identify possible AUBMC vacancies that match the employee's skills and interests.

# Step 1

Log into the system using the following URL: http://aub.bdifocus.com/Login or through our HR website, under the "Employee's Tools" section: http://staff.aub.edu.lb/~webhrdmc/ ––› AUBMC Talent Management Application (Focus BDI)

# Step 2

Type your email address and password in the box and click on **"Login".**

### Step 3

After logging on to BDI Focus, click on **"Development",** then **"Create assessment folder".**

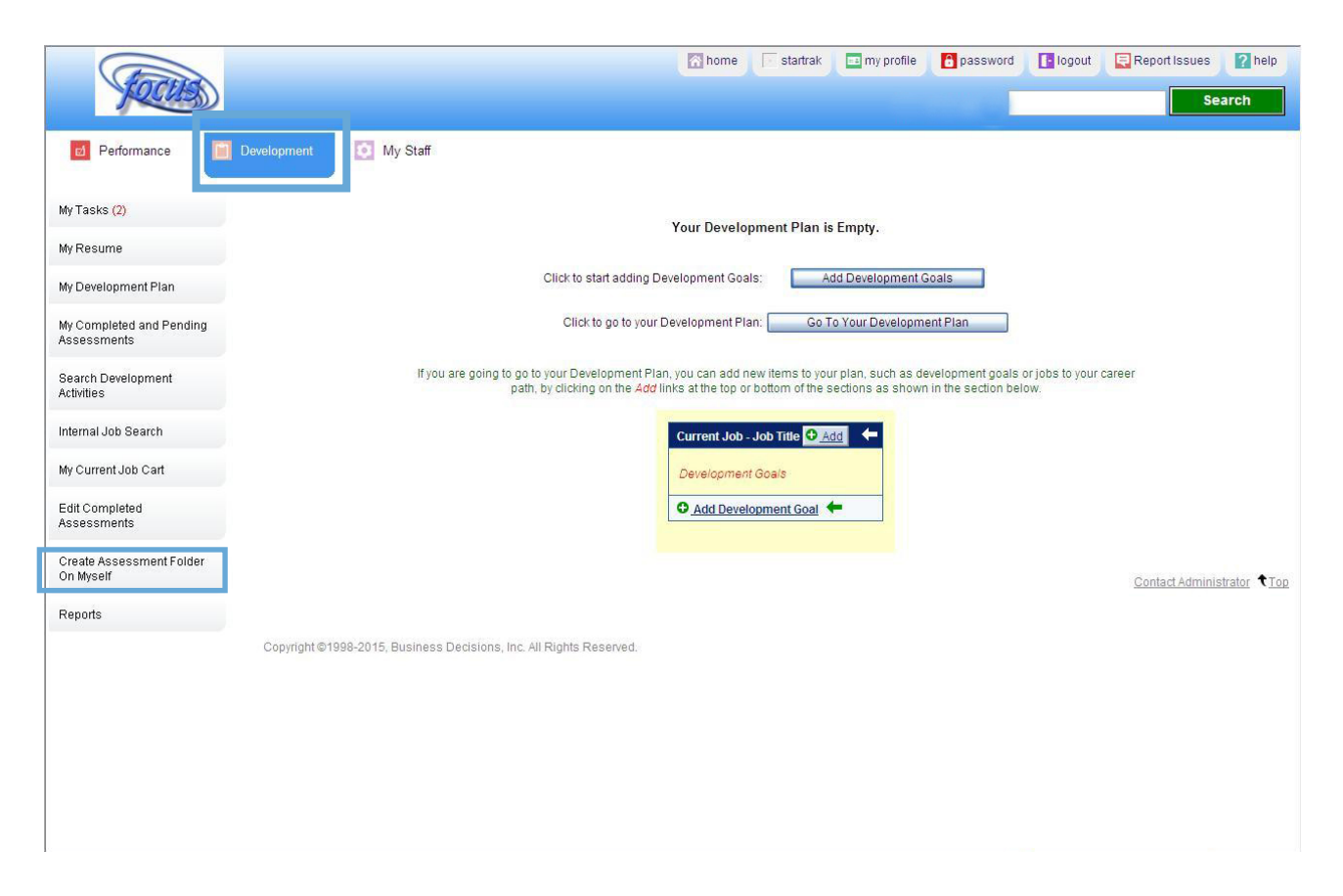

# Step 4:

Select the job profile that you would like to assess yourself on based on your skills: Recruitment, Career Ladder, Self-Development, Training, etc.

- • Choose from the list of the "**Job to be Assessed"** option.
- • Tick the box **"Rate Behaviors".**
- • If you want your first level supervisor to participate in the self-assessment, tick the box **"Assessed Employee's Direct Reports".**
- Date to complete is always set 2 weeks in advance.
- • Click on the **yes or no** button to indicate whether you would like your first level supervisor to be informed or not.
- **• "Included open-ended questions**" ––› **"No open-ended questions"**

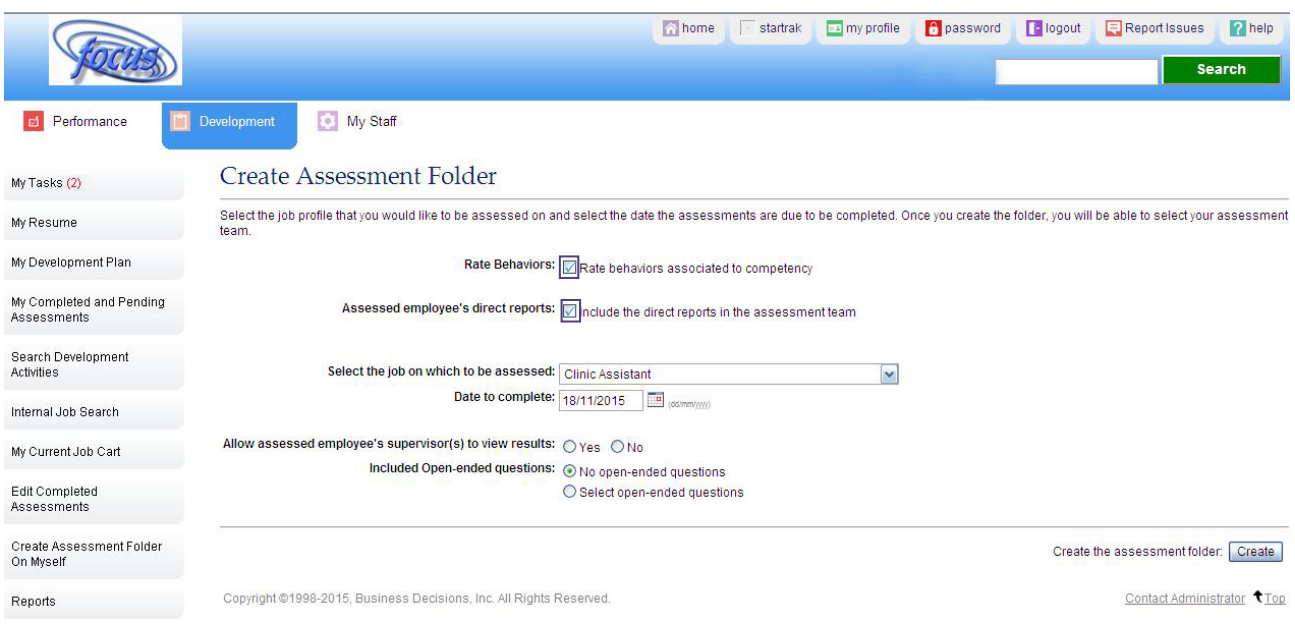

#### Step 5:

After selecting the job, click on **"Create"** to view the assessment folder.

Allow assessed employee's supervisor(s) to view results: O Yes O No Included Open-ended questions: (e) No open-ended questions Select open-ended questions

Create the assessment folder: Create

Contact Administrator 100

Copyright @1998-2015, Business Decisions, Inc. All Rights Reserved.

# Step 6:

Select the assessment team members in order to be able to continue.

- • To add one or more assessors, click on **"Add Assessors".**
- • If your assessment is purely personal, click on "**Finalize Now"**.

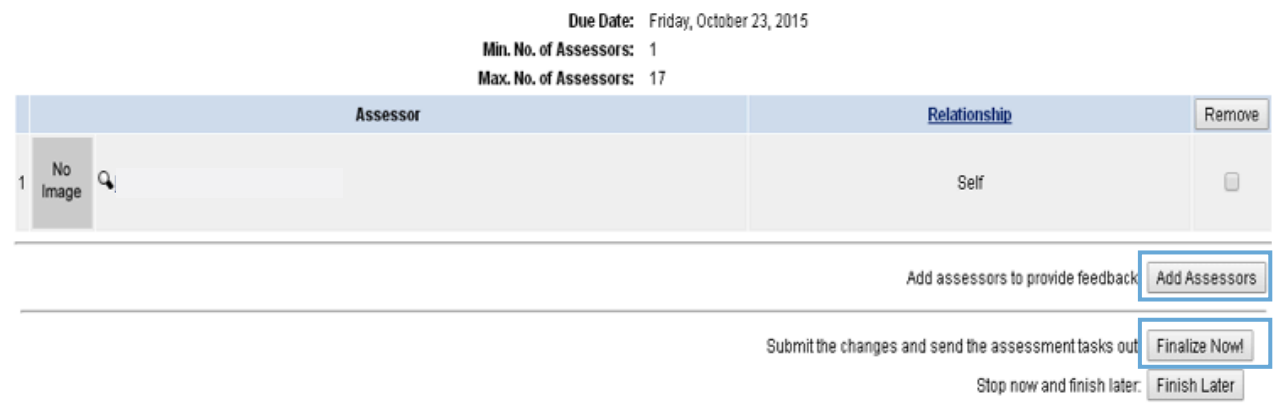

#### Step 7:

Click on **"Provide Feedback"** to proceed with the Self-Assessment.

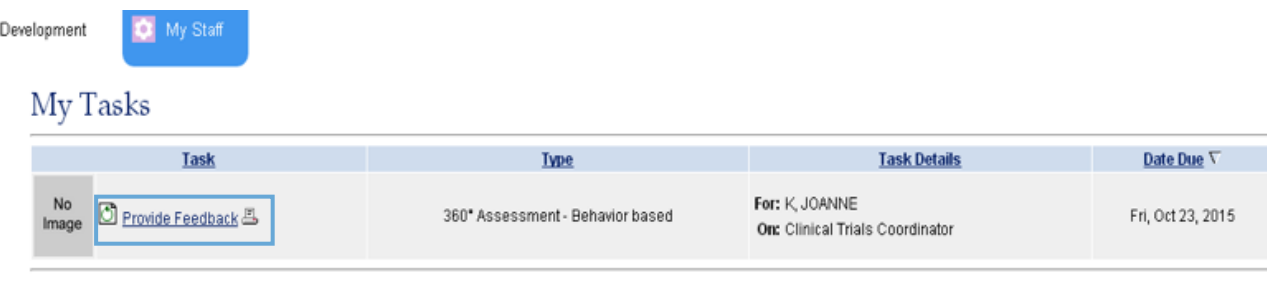

Perform multiple assessments: Assessment Tasks

Copyright @1998-2015, Business Decisions, Inc. All Rights Reserved.

Contact Administrator Top

# Step 8:

Read the instructions; then click **"Continue"** to view the performance level of the competency being assessed.

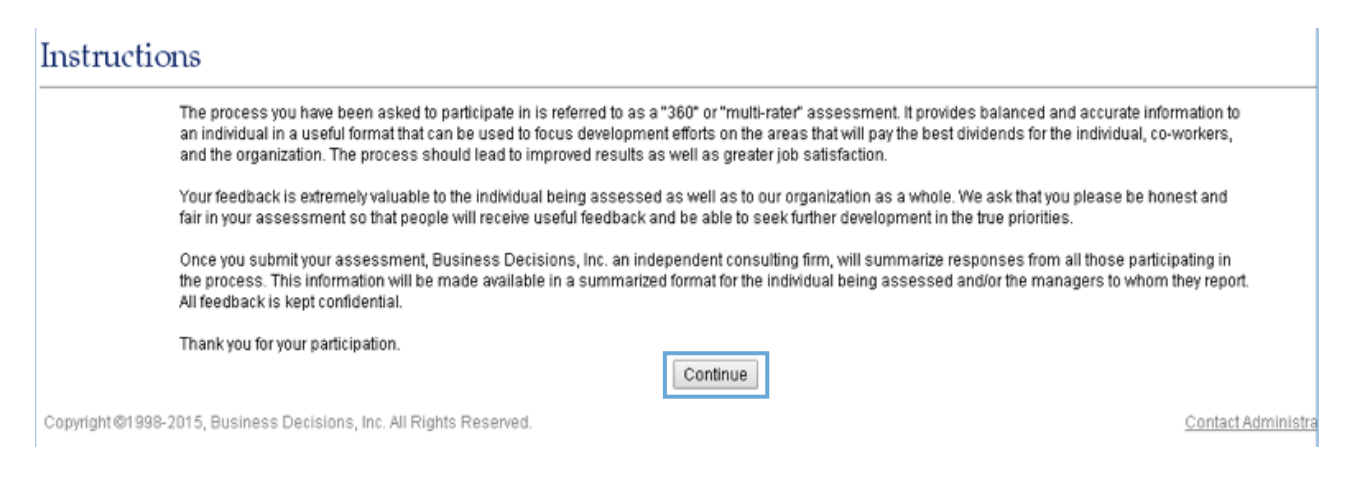

#### Step 9:

 $Client$  Focus -  $2 -$ 

Begin the self-assessment process.

- The heading shows the competency to be filled at this level.
- Observe the behaviors relevant to the required level.
- Rate yourself using the given criteria.
- • Click on the assessment scale **"Scale Details"** for more details on assessment.

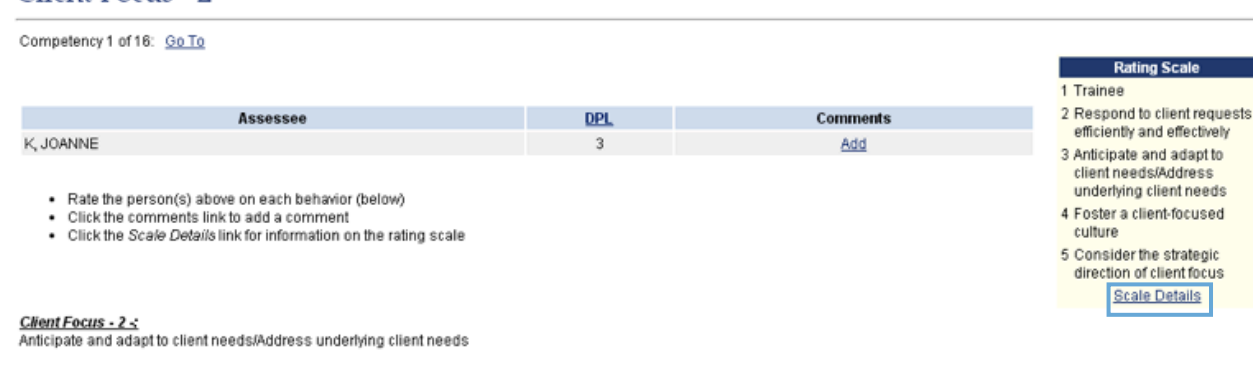

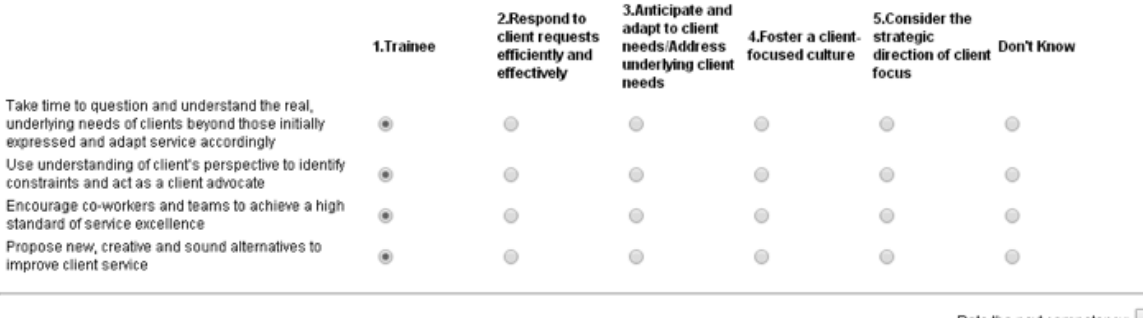

Rate the next competency: Next >> Review the previous competency: << Previous

Finished rating all the competencies: Finalize Now!

Stop now and finish later: Finish Later

**\* Please note that the rating that is taking place in the self-assessment determines if you are fit in the desired level of the competency or not. This is not a performance rating scale, which implies, it does not mean if you rate yourself as 5 it equals to outstanding performance and if you rate yourself as 1 that means you are a poor performer. In an assessment, it is a fit in a desired performance level (DPL).** 

# Step 10:

Click **"Next"** to scroll to the next competency until you fill in all the required slots.

#### Client Focus - 2 -Competency 1 of 16: Go To Refers to the number of competencies you are required to rate yourself on. **Rating Scale** 1 Trainee 2 Respond to client requests<br>efficiently and effectively Assessee **DPL Comments** K, JOANNE Add 3 Anticipate and adapt to client needs/Address<br>underlying client needs · Rate the person(s) above on each behavior (below) 4 Foster a client-focused · Click the comments link to add a comment<br>• Click the Scale Details link for information on the rating scale culture 5 Consider the strategic direction of client focus **Scale Details** Client Focus - 2 -:<br>Anticipate and adapt to client needs/Address underlying client needs

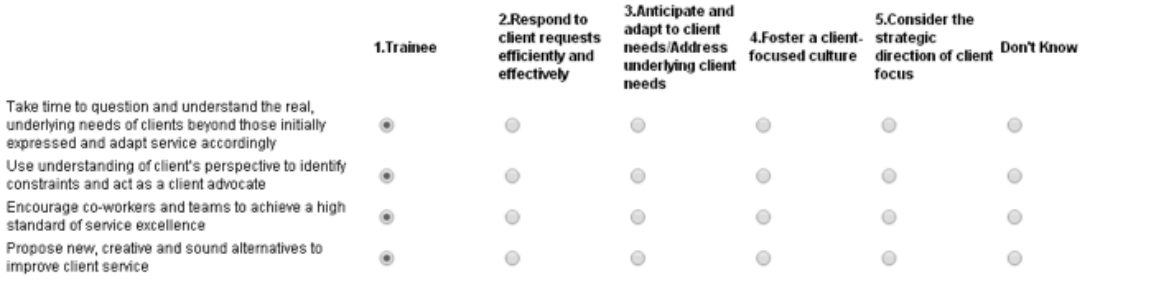

Rate the next competency: Next >>

Review the previous competency: << Previous

# Step 11:

Once you complete your self-assessment, click on **"Finalize Now"**.

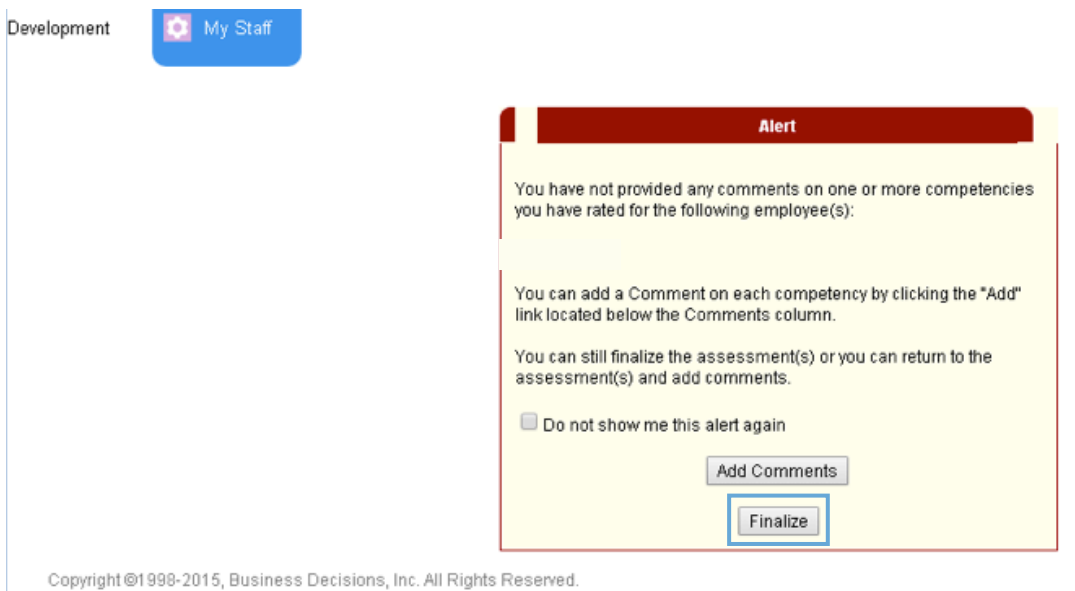

**\* Once the self-assessment is finalized, a report is generated. This report will acquaint the employee with his/ her personal gaps in relation to the competencies assessed. Accordingly, the employee can set an action plan taking into consideration the main reason for the self-assessment.**